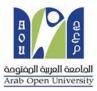

#### Arab Open University - Saudi Arabia

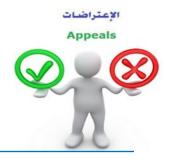

## How to make an appeal about a course result?

Dear student,

If you are NOT satisfied with your score and believe that you deserve more than the mentioned score in Student

Information System (SIS), you may submit an appeal about the result by following these steps:

### First:

You need to pay the appeal fee which is (215.05 SR) in one of the following ways:

- Through SADAD service (017)
- Online payment service.

### Second:

Active the receipt of the appeal fee, as shown below:

## Request a services Appeal receipt

## - Step 1: select Request a services

| Ministry of Reaction Kingbow of                                                                                                    | 30<br>Juli 45 Loo II<br>SAUDI ARABIA                                                                                                    |
|----------------------------------------------------------------------------------------------------|----------------------------------------------------------------------------------------------------|
| You are log<br>AOU Online Student Services Center<br>Student Info:                                                                                                    | Log ou                                                                                                    |
| Registration:         Use this section to register your courses for the selected semester. AOU allows you to register your courses online from anywhere with an internet connection.         Semester First 2020/2021          Go to the Registration section         View Offered Courses | Financial:<br>Use this section to check your financial statement and pay online.<br>Go to the Financial section                                                    |
| Grades Online / Transcripts:<br>Use this section to view grades of the courses that you registered at AOU.<br>Moreover, you can use this section to view your transcript and know your GPA.<br><u>Go to the Grades and Transcripts section</u>                                             | Update your Personal Data in Our Records:<br>Phone Numbers and Personal Email: <u>Update</u><br>Personal Email: Zaidmousa95@gmail.com<br>Blood Type: <u>Update</u> |
| Examination Slip:<br>Use this section to print exam slip.<br>Go to the Examination Slip                                                                                                    | Postpone Exam:<br>Use this section to submit a postponement request.<br><u>Postpone Exam</u>                                                                       |
| E-Services:<br>Use this section to request a service online<br>Request a Service<br>Aid Request:                                                                                                    | Social Reward:                                                                                                    |

## - Step 2 : click on select

| مرابع المرابع المرابع المرابع المرابع المرابع المرابع المرابع المرابع المرابع المرابع المرابع المرابع المرابع ا<br>Ministry of Education |                                               | B<br>B<br>B<br>B<br>B<br>B<br>B<br>B<br>B<br>B<br>B<br>B<br>B<br>B<br>B<br>B<br>B<br>B<br>B |
|----------------------------------------------------------------------------------------------------|-----------------------------------------------|---------------------------------------------------------------------------------------------|
| You are lot                                                                                                    |                                               | Log out                                                                                     |
| Request a Service                                                                                                    |                                               |                                                                                             |
| Instructions:                                                                                                    |                                               |                                                                                             |
| <ol> <li>Choose the service</li> <li>Fill in the required info</li> <li>Click on Request Service</li> </ol>                              |                                               |                                                                                             |
| Service                                                                                                    | - Select - ۲ خطوة ۲<br>Request Service Step 2 |                                                                                             |
| Back to Student Services                                                                                                    |                                               |                                                                                             |

- Step3: select Appeal receipt" from the list menu"

| التعليم Ministry of Education                                                        |                                                                       | VISION d jj<br>2 30<br>Argazul dajal distocil<br>KINDOM OF SAUDI ARABIA | Regarding and Andreas<br>Andre Open University |
|--------------------------------------------------------------------------------------|-----------------------------------------------------------------------|-------------------------------------------------------------------------|------------------------------------------------|
| You are lo<br>Request a Service                                                      |                                                                       |                                                                         | <u>Log or</u>                                  |
| Instructions:                                                                        |                                                                       |                                                                         |                                                |
| 1. Choose the service<br>2. Fill in the required info<br>3. Click on Request Service |                                                                       |                                                                         |                                                |
| Service                                                                              | - Select -<br>Appeal Receipt - ایصال الطلب (العلم)<br>Request Service | ←──                                                                     |                                                |
| Back to Student Services                                                             |                                                                       |                                                                         |                                                |

- Step4: submit Request a Service

| <u>میا دتا</u> قرارم<br>Ministry of Education                                        | VISION С јај<br>22330<br>Кинаралиј Андали<br>Кинаром ог Бишег Андали                                                           | B Carl Control And Carl And Carl And Ca |
|--------------------------------------------------------------------------------------|----------------------------------------------------------------------------------------------------|----------------------------------------------------------------------------------------------------|
| You are                                                                              |                                                                                                    | <u>Log out</u>                                                                                                    |
| Request a Service                                                                    |                                                                                                    |                                                                                                    |
| 1. Choose the service<br>2. Fill in the required info<br>3. Click on Request Service |                                                                                                    |                                                                                                    |
| Service                                                                              | Appeal Receipt - ایمنال لطلب التعلام<br>Kindly Select [Copies = 1]A separate receipt should be done for each Appeal/CourseEach | appeal costs 187+ VAT15% SAR                                                                                                    |
| I understand that I will be ch                                                       | arged the mentioned fees per copy and they are not refundable Request Service                                                  |                                                                                                    |
| Back to Student Services                                                             |                                                                                                    |                                                                                                    |

## - Step5: Click here to pay online

| Ministry of Education                                                                                          |                                                     | азаделий<br>Кінором ( | المملكة العربية ا<br>of saudi arabia |          |                |                | nginosi Raguli Gaolodi<br>ab Open University |
|----------------------------------------------------------------------------------------------------|-----------------------------------------------------|-----------------------|--------------------------------------|----------|----------------|----------------|----------------------------------------------|
| ou are logged in as                                                                                            |                                                     |                       |                                      |          |                |                | Log out                                      |
| equest a Service<br>structions:<br>Choose the service<br>Fill in the required info<br>Click on Request Service |                                                     |                       |                                      |          |                |                |                                              |
| Year Sem                                                                                                    | Service                                             | Request Date          | Status                               | Copies   | Service Field1 | Admin Comments | Print Report                                 |
| 019/2020 Second /                                                                                              | ايمدال لطلب التطلم - Appeal Receipt                 | 8/6/2020              | Requested                            | 1        |                |                | click here                                   |
| rvice                                                                                                    | - Select -                                          | $\sim$                |                                      |          |                |                |                                              |
| I understand that I will be                                                                                    | charged the mentioned fees per c<br>Request Service | opy and they are no   | ot refundable                        |          |                |                |                                              |
| our request has been suc                                                                                       | cessfully submitted.                                |                       |                                      |          |                |                |                                              |
| u will be notified by ema                                                                                      | il regarding your requested doc                     | ument.                |                                      |          |                |                |                                              |
| ick here to pay now, othe                                                                                      | erwise your request will be delete                  | ed.                   | Click he                             | re to pa | y )            |                |                                              |

# - Step6: Click here to pay online

| مارات التعليم<br>Ministry of Education  |                              | VISION С                                                                                                    | Rogen University |
|-----------------------------------------|------------------------------|----------------------------------------------------------------------------------------------------|------------------|
| You are logg                            |                              |                                                                                                    | <u>Log ou</u>    |
| Online Payment                          |                              |                                                                                                    |                  |
| Instructions:                           |                              |                                                                                                    |                  |
|                                         |                              | r tuition fees you want to pay online.<br>fill in the form your personal information, you will be redirected to the checkout. |                  |
| Print Registration Form                 | طناعة الحدول الدراسا         | الضغط على الحتيار هتا                                                                                                    |                  |
| عزيرى الطالب                            |                              | Select                                                                                                    |                  |
| طام سداد. وإلا سيتم حدف الجداول تلقاليا | الدر او هاذل 12 ساعة عن طريق | يجب مداد كامل الرسوم أو القسط الأول لمن تنطبق عليهم فتروط التقسيط مباشرة عن طريق الدفع المب                                   |                  |
| Amount                                  | Remaining                    | Description                                                                                                    |                  |
| Select 216.00 SAR                       | 216.00 SAR                   | يصدل لطلب التطلم - 2019/2020 Summer Request: Appeal Receipt                                                                   |                  |
| 539.35 SAR                              | 539.35 SAR                   | 2020/2021 Fall Registration Slip                                                                                              |                  |
| Back to Student Services                |                              |                                                                                                    |                  |

### - Step7: Pay online

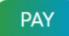

### <u>Third:</u>

Applying the appeal request is by logging into your account in SIS via the following link:

#### https://sisksa.aou.edu.kw/OnlineServices/

For submitting an appeal application on the final grade (Assignments – Midterms - Final Exam), click on **Student Appeal**. It is not allowed to request an appeal through the electronic **Complaint System**.

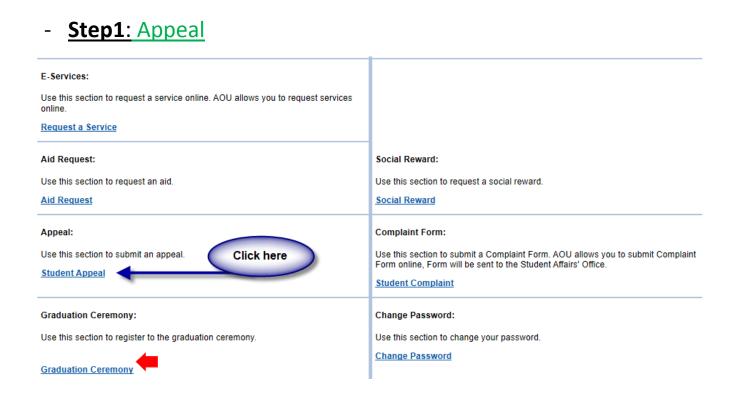

### - Step2: Student Appeal

Student Appeals  $\rightarrow$  select  $\rightarrow$  Add New Appeal  $\rightarrow$  Assessment Type (The type of the appeal you want to request)

| 2 30                                                |                |             | li ājija |           |
|-----------------------------------------------------|----------------|-------------|----------|-----------|
| الصملكة العربية السعودية<br>KINGDOM OF SAUDI ARABIA | GJ3GG<br>KINGD |             |          | Iducition |
|                                                     |                |             |          |           |
|                                                     |                |             |          |           |
|                                                     |                |             | als      | Appea     |
|                                                     |                |             |          | rades     |
| Assessment Type Original Grade                      | Assessment Typ | Course Part | Semester | Year      |
| TMA 48                                              | TMA            | AR112       | 3        | 2019      |
|                                                     |                | ALMONT THE  |          |           |

|         | Year   | Semester     | Course Part           | Assessment Type     | Original Grade | Accredited Grade | Total Point | Weigh |
|---------|--------|--------------|-----------------------|---------------------|----------------|------------------|-------------|-------|
| Select  | 2018   | 3            | B207A                 | Final Exam          | 28.50          | 28.50            | 50          | 50    |
| Select  | 2018   | 3            | B207A                 | Mid Term Assessment | 10.20          | 10.20            | 30          | 30    |
| Select  | 2018   | 3            | B207A                 | TMA 01              | 18.40          | 18.40            | 20          | 20    |
| Select  | 2018   | 3            | BUS102                | Final Exam          |                | 0                | 50          | 50    |
| Select  | 2018   | 3            | BUS102                | Mid Term Assessment | 10.05          | 10.05            | 30          | 30    |
| Select  | 2018   | 3            | BUS102                | TMA 01              | 19.70          | 19.70            | 20          | 20    |
| Select  | 2018   | 3            | B124                  | Final Exam          | 11.75          | 11.75            | 50          | 50    |
| Appeals |        |              |                       | No data re          | trieved.       |                  |             |       |
| dd New  | Appeal | بيم الاعتراض | ل على هذا الرابط لتقد | 2- الضغد            |                |                  |             |       |

Select the name of the course whose results are to be appealed from the courses listed, which are the courses enrolled to the student in the semester.

|                                 | Year    | Semester                                                             | Course Part                                                                                                    | Assessment Type                | Original Grade | Accredited Grade | Total Point | Weight |  |  |
|---------------------------------|---------|----------------------------------------------------------------------|----------------------------------------------------------------------------------------------------|--------------------------------|----------------|------------------|-------------|--------|--|--|
| Select                          | 2018    | 3                                                                    | B207A                                                                                                    | Final Exam                     | 28.50          | 28.50            | 50          | 50     |  |  |
| Select                          | 2018    | 3                                                                    | B207A                                                                                                    | Mid Term Assessment            | 10.20          | 10.20            | 30          | 30     |  |  |
| Select                          | 2018    | 3                                                                    | B207A                                                                                                    | TMA 01                         | 18.40          | 18.40            | 20          | 20     |  |  |
| Select                          |         |                                                                      |                                                                                                    | Final Exam                     |                |                  |             |        |  |  |
| Select                          | 2018    | 3                                                                    | BUS102                                                                                                    | Mid Term Assessment            | 10.05          | 10.05            | 30          | 30     |  |  |
| Select                          | 2018    | 3                                                                    | BUS102                                                                                                    | TMA 01                         | 19.70          | 19.70            | 20          | 20     |  |  |
| Select                          | 2018    | 2                                                                    | 8124                                                                                                    | Final Exam                     | 11.75          | 11.75            | 50          | 50     |  |  |
| Course Part<br>Accredited Grade |         |                                                                      |                                                                                                    |                                |                |                  |             |        |  |  |
| Course Part                     |         | <ol> <li>تقوم بإدخال رمز المقرر كما هو موضح بالجدول أعلاه</li> </ol> |                                                                                                    |                                |                |                  |             |        |  |  |
|                                 |         | в                                                                    | <ul> <li>2- تقوم بإدخال قيمة الدرجة كما هو موضح بالجدول أعلاه</li> <li>3- تقوم باختيار رقم إيصال الدفع +</li> </ul> |                                |                |                  |             |        |  |  |
| Appeal F                        | teceipt |                                                                      | Select Receipt •                                                                                                    | · تقوم باختيار رقم إيصال الدقع | 3              |                  |             |        |  |  |
| Student Comments                |         | nts                                                                  | الإعتراض                                                                                                    | 4- تقوم بادخال تقاصيل          |                |                  |             |        |  |  |
|                                 |         |                                                                      |                                                                                                    | 5- اضغط على زر إرسا            |                |                  |             |        |  |  |

On your screen, it shall appear to you the application form for the final grades (Assignments (TMA) - Midterms - Final Exams). Please fill in the options shown in the image above:

- 1. Insert the code of the course that you desire to appeal from the mentioned courses in the schedule.
- 2. Insert the grade that you want to appeal.
- 3. Choose the receipt number, note that each type of appeal has a separate financial fee and receipt number.
- 4. Please indicate the reason for the appeal on the grade to be taken into consideration when reviewing your answer sheet.
- 5. Click the Submit icon to submit the application and send it to the academic department.

#### Very Important Notes:

- The appeals will be handled according to the AOU regulations.
- After submitting the appeal request, the results will be received through the system of appeal in SIS.
- Please ensure that your data and mobile phone number are correct in the SIS in case the university needed to contact you.
- Appeals will not be accepted after the period specified in the announcement.
- Appeal will not be accepted if it is not submitted through SIS.
- In case that your final exam was postponed from a previous semester, you may submit the appeal application by filling out the form and sending it by e-mail to your branch examination department.
- Applications will be received from Sunday January 16, 2021, and until Saturday, January 16, 2021